# WISEflow Guide for Bedømmere

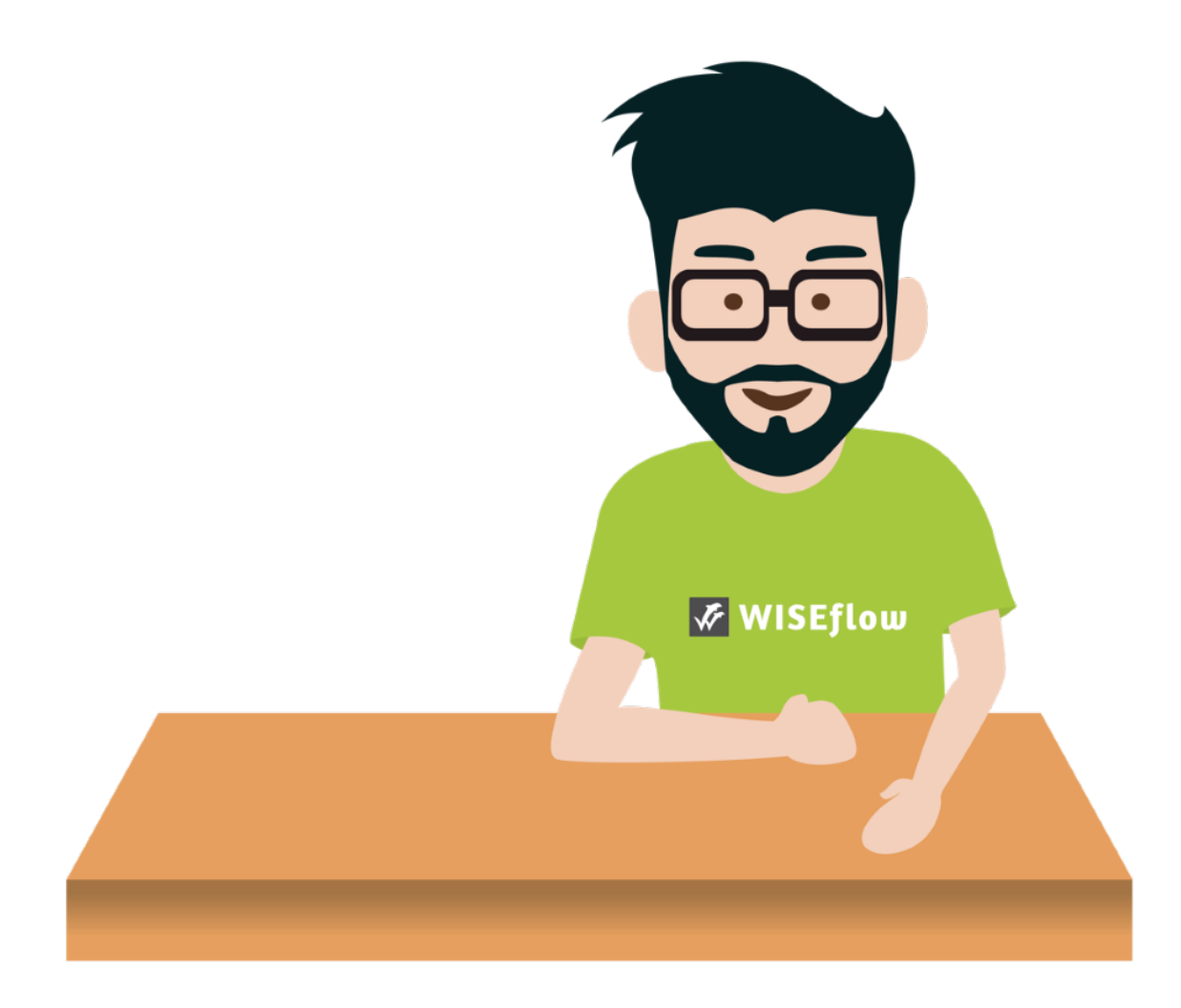

Version 2.8.0

Link til Wiseflow: https://europe.wiseflow.net/index.php

### Indhold

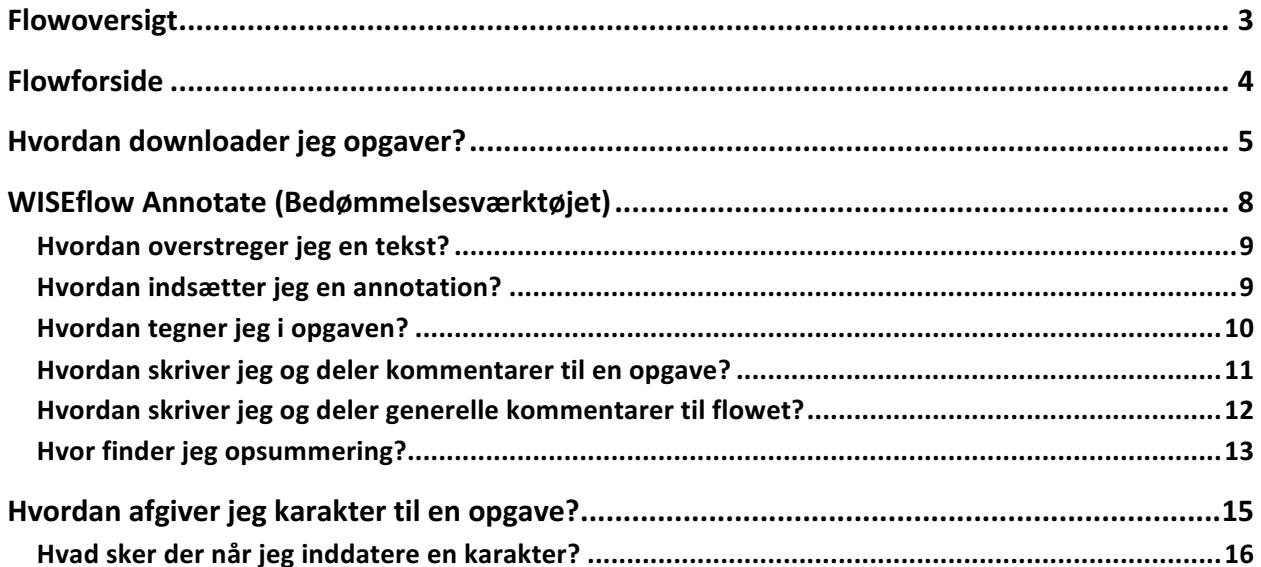

# Bedømmer: Hvordan bedømmer man eksaminer i WISEflow

# **Flowoversigt**

I WISEflow har du muligheden for at blive tildelt rollen Bedømmer. Denne rolle giver adgang til en række funktioner, som bruges til at bedømme eksaminer. Du finder dem under Bedømmer-fanen, som vist herunder. 

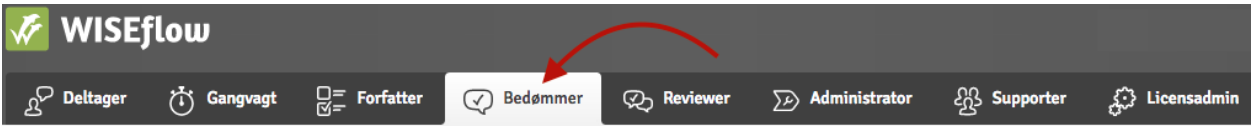

Bedømmer-fanen bliver tilgængelig når en licensadmin har tildelt dig rollen som Bedømmer. Det første, du ser, når du åbner den, er den såkaldte Flow-oversigt som er en oversigt over alle de flows, hvor man er blevet tildelt som bedømmer. Man kan også se status for alle disse flows i denne oversigt.

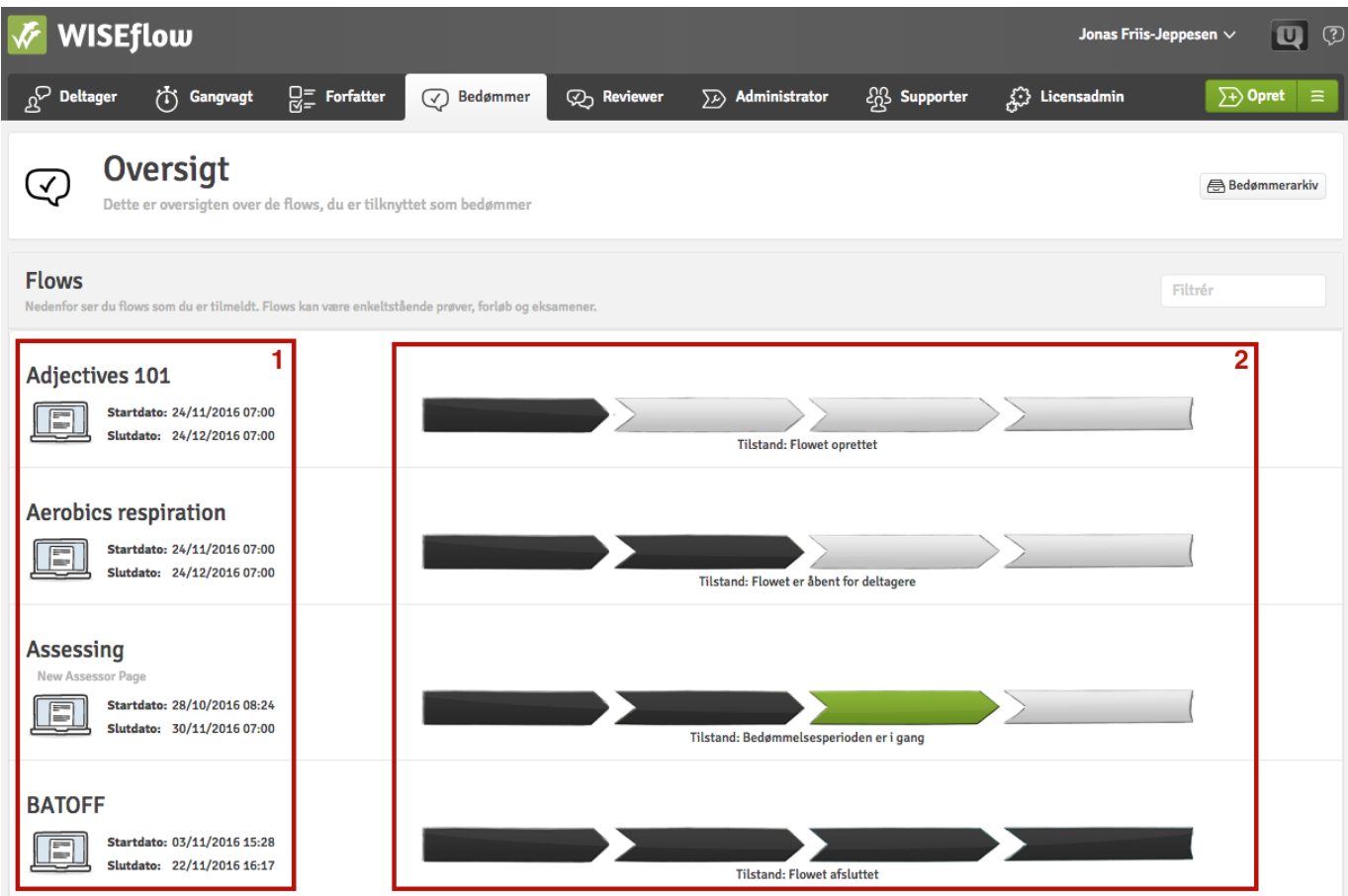

1) De flows, som du er tilføjet til, og deres start- og slutdato.

2) Status for dine flows.

Når bedømmelsesperioden starter for et flow, som man er tilføjet til, så ændres status til "Bedømmelsesperioden er i gang", hvilket også vises med en grøn bjælke. Det betyder, at opgaverne, som er blevet afleveret i flowet, er klar til at blive bedømt. Når man er klar til at gå i gang, så klikker man bare på flowet. Dette fører dig ind på flowets forside, som gennemgås nedenunder.

## **Flowforside**

Nedenunder ses et eksempel på, hvordan en typisk forside for et flow ser ud for en bedømmer.

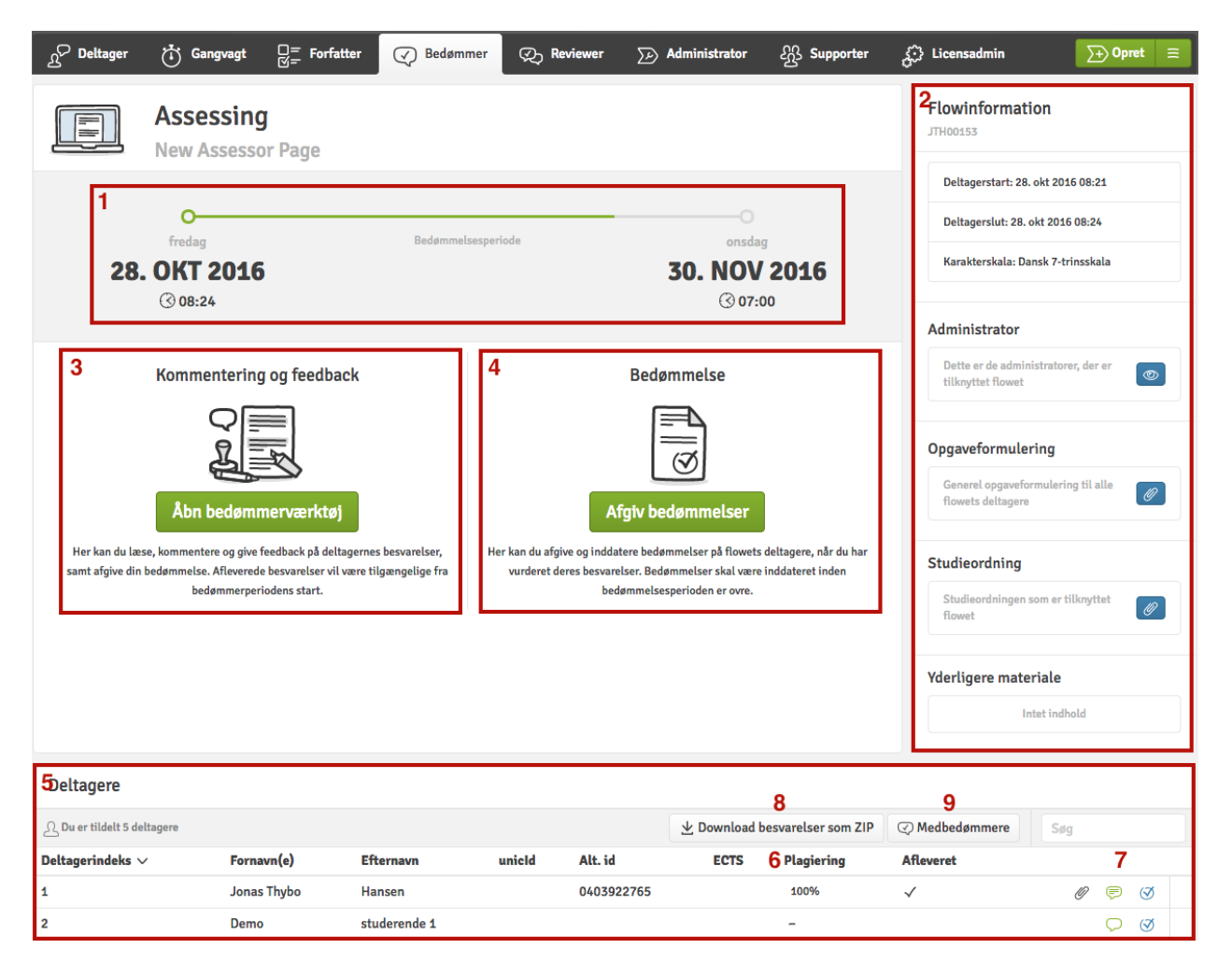

Fra forsiden har du følgende muligheder:

- 1. Se bedømmelsesperioden.
- 2. Se information omkring flowet. Dette inkluderer deltagelsesperioden, bedømmelsestypen, ECTS-point, flowets administrator, opgavebeskrivelse, pensum og ekstramateriale.
- 3. Åbn bedømmelsesværktøjet.
- 4. Åbn karaktergivningsværktøjet.
- 5. Se listen over deltagere på flowet, som er blevet tildelt bedømmeren, og om de har afleveret.
- 6. Se procentvis plagiat for en given opgave. Klik på tallet for at åbne en detaljeret rapport.
- 7. Åbn bedømmelsesværktøjet og/eller karaktergivningsværktøjet for en specifik deltager. Den grønne taleboble viser, om man tidligere har været inde og bedømme en given opgave.
- 8. Download alle opgaver som en ZIP-fil til retning offline.
- 9. Se listen af medbedømmere.

# **Hvordan downloader jeg opgaver?**

Opgaverne kan downloades separat eller sammen.

For at downloade dem separat, skal man klikke på  $\mathscr O$  ud for den givne deltager, hvis opgave det ønskes at downloade. Du får nu nogle muligheder, som vist I eksemplet nedenunder.

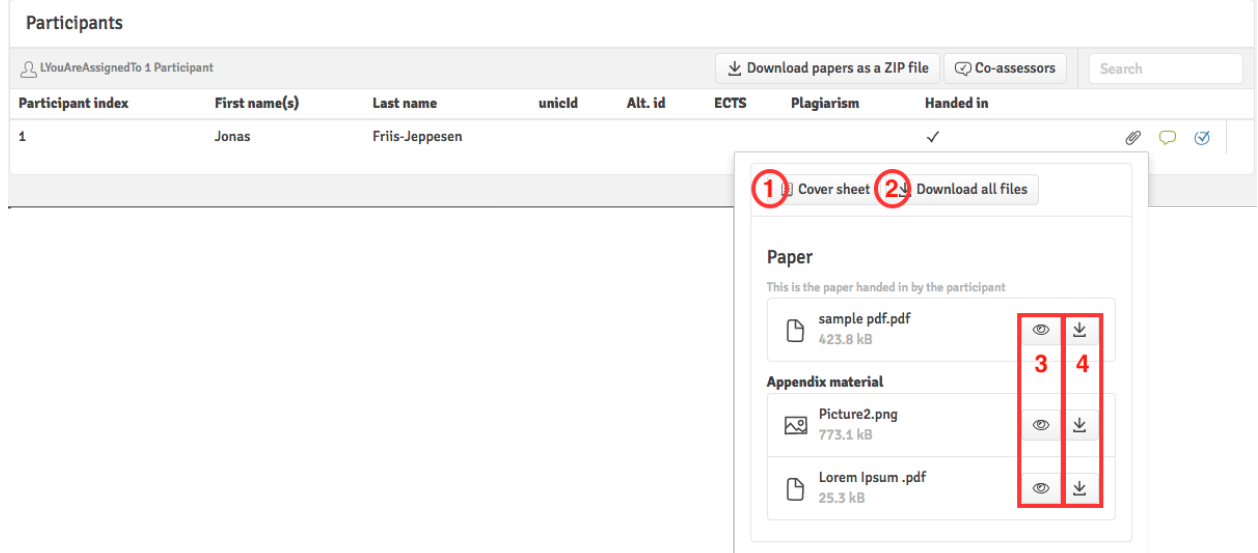

- 1. Vis deltagerens omslag.
- 2. Download en ZIP-fil med opgave og eventuelt ekstramateriale for den givne deltager.
- 3. Vis deltagerens opgave eller ekstramateriale.
- 4. Download deltagerens opgave eller ekstramateriale separat.

Klik  $p\hat{a}$   $\perp$  Download besvarelser som ZIP for at downloade alle afleverede opgaver i en samlet ZIP-fil. Du har forskellige muligheder for, hvordan du vil have ZIP-filen organiseret. Alle filerne kan være fordelt i mapper for hver deltager eller samlet i en enkelt overordnet mappe.

Du har også mulighed for at vælge, om deltageres omslag skal sættes ind som første side i opgaven eller i en separat mappe. Klik herefter på **Bestil ZIP-fil** 

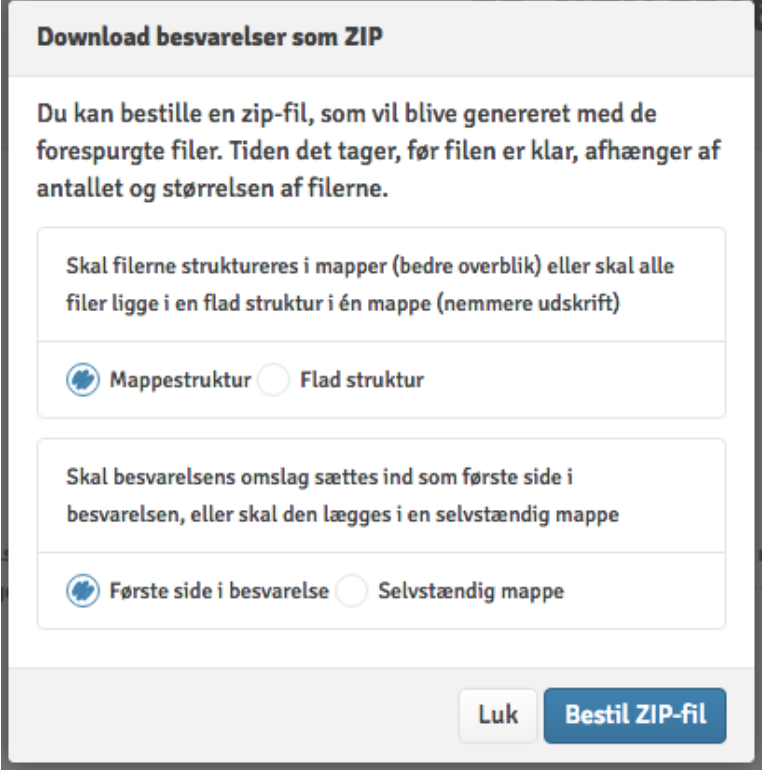

En ZIP-fil vil nu blive genereret. Det kan tage et par minutter at generere, afhængigt af hvor stor en arbejdsbyrde, der er på serveren eller størrelsen på filerne. Du kan lukke vinduet ned, mens du venter og arbejde videre med andre ting og vende tilbage senere for at se, om den er færdig ved at klikke

Let Download besvarelser som ZIP igen.

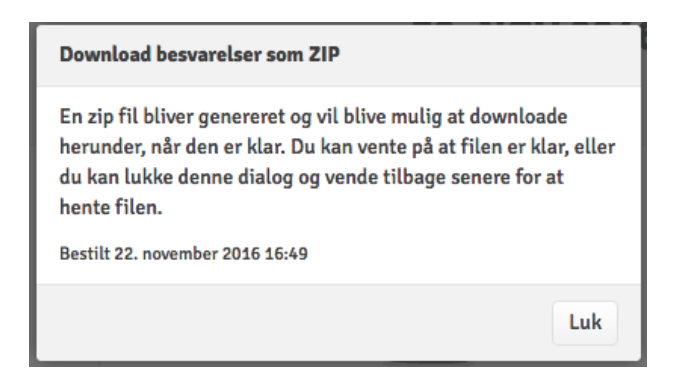

Når ZIP-filen er færdig, vil vinduet ændre sig og give dig mulighed for at downloade den. Den genererede ZIP-fil vil være tilgængelig i 24 timer, før du er nødt til at generere filen påny.

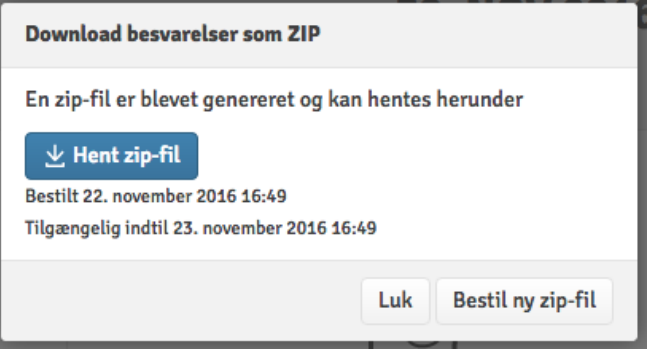

# **WISEflow Annotate (Bedømmelsesværktøjet)**

En deltagers opgave kan tilgås og bedømmes direkte i WISEflow. Den letteste måde at gøre dette på er at åbne opgaven i bedømmelsesværktøjet, som blev vist i Flow-oversigten ovenover.

Her er en hurtig oversigt over funktionerne i WISEflow Annotate:

- 1. Luk for bedømmelsesværktøjet.
- 2. Vis en oversigt over det som deltageren har afleveret (opgave og ekstramateriale).
- 3. Værktøjer: Overstregning, annotationer og mulighed for at tegne direkte i opgaven.
- 4. Flownavnet: Tilføj generelle kommentarer til flowet (privat eller delt med medbedømmere og/eller deltagere), skift mellem deltagere som skal bedømmes, og brug pointbaseret bedømmelse.
- 5. Deltagernavn: Vis omslag, sæt bedømmelse, sammenfatning af annotationer, skriv kommentarer til opgaven (privat eller delt med medbedømmere og/eller deltager).
- 6. Antal point tildelt deltageren i alt.
- 7. Åben plagiatrapport.
- 8. Vis ekstramateriale som deltageren har uploadet.
- 9. Vis oversigt over annotationer.
- 10. Søg i opgaven.
- 11. Menu med opgave, omslag mm.

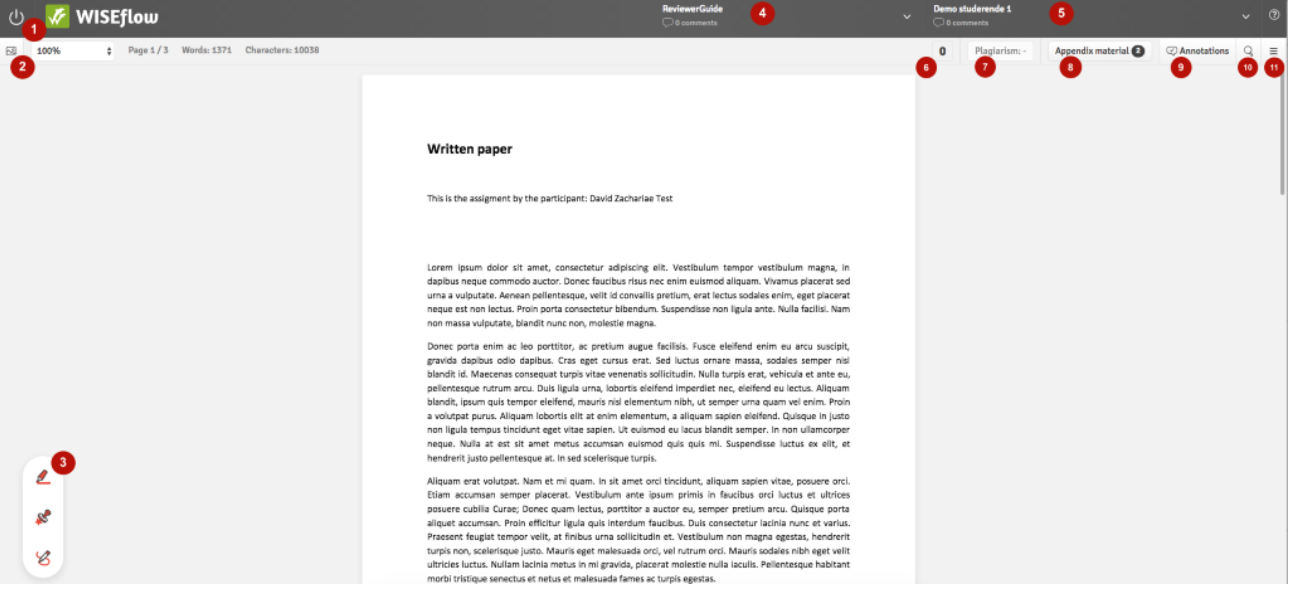

#### Hvordan overstreger jeg en tekst?

1. Klik på det øverste værktøj i nederste venstre hjørne. En farvet ring omkring værktøjet viser at det er aktivt.

OBS: Du kan aktivere og deaktivere det sidste værktøj som du brugte ved at trykke på eller holde SHIFT-knappen nede. Hvis det sidste værktøj brugt er overstregningsværktøjet kan du markere tekst hvorefter du kan trykke SHIFT for at overstrege det.

- 2. Marker den del af teksten som skal highlightes.
- 3. Automatisk vil menuen til højre åbnes. Her kan du skrive en kommentar til den overstregede tekst. Du kan også skifte farve eller type af overstregning.
- 4. Du skal aktivt vælge om en annotation skal deles med medbedømmere og/eller deltagere. En annotation er privat som standard.

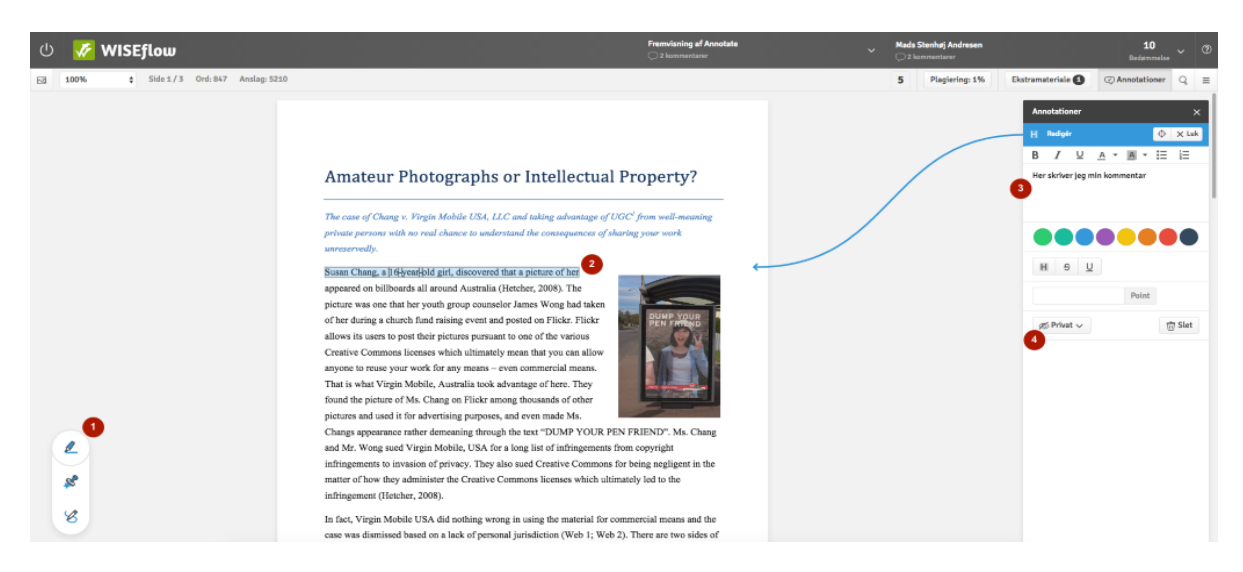

#### Hvordan indsætter jeg en annotation?

Det foregår næsten som ved overstregning:

1. Vælg det midterste værktøj i nederste venstre hjørne. En farvet ring omkring værktøjet viser, at det er aktivt.

OBS: Ligesom ved overstregning kan du aktivere det sidst brugte værktøj ved at holde nede/ trykke **SHIFT**.

- 2. Klik der i opgaven, hvor annotationen skal sættes ind.
- 3. Menuen til højre vil åbnes automatisk.
- 4. Du kan skifte farve og/eller type af figur for annotationen.

5. Du skal igen aktivt vælge om du vil dele annotationen med medbedømmere eller deltagere.

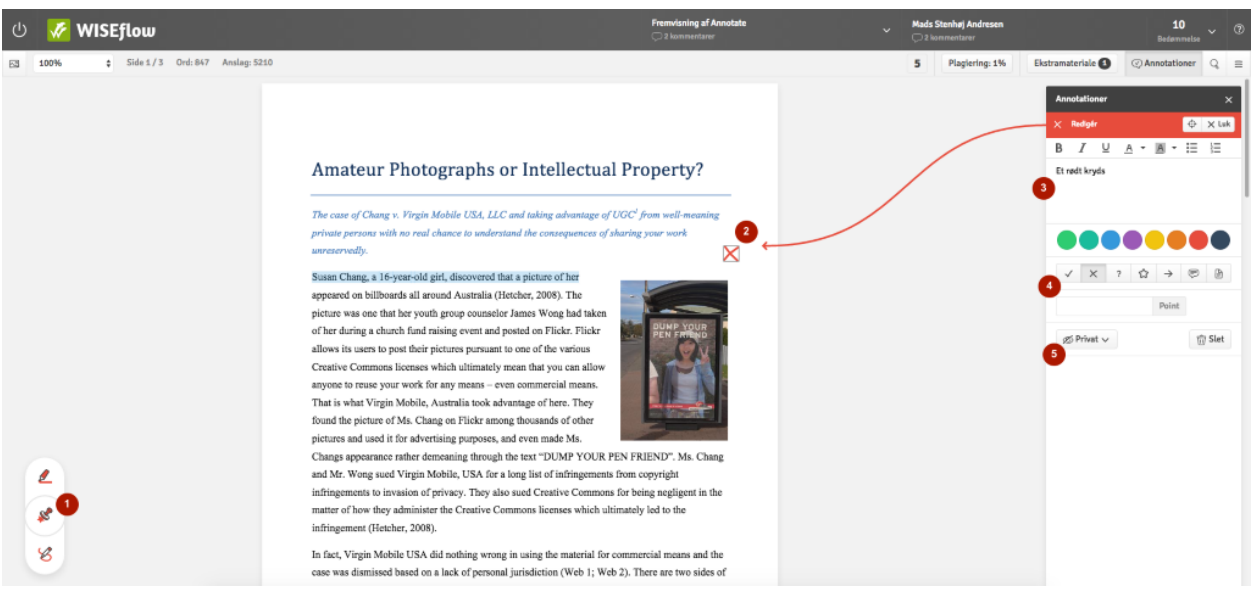

#### Hvordan tegner jeg i opgaven?

1. Vælg det nederste værktøj i nederste venstre hjørne. En farvet ring omkring værktøjet viser, at det er aktivt.

OBS: Ligesom ved overstregning kan du aktivere det sidst brugte værktøj ved at holde nede/ trykke **SHIFT**.

- 2. Du kan nu tegne i opgaven. Man kan tegne lige så mange linjer som man vil. Når man er færdig trykker man **ENTER**.
- 3. Menuen til højre vil åbnes automatisk.
- 4. Du skal igen aktivt vælge om du vil dele annotationen med medbedømmere eller deltagere.

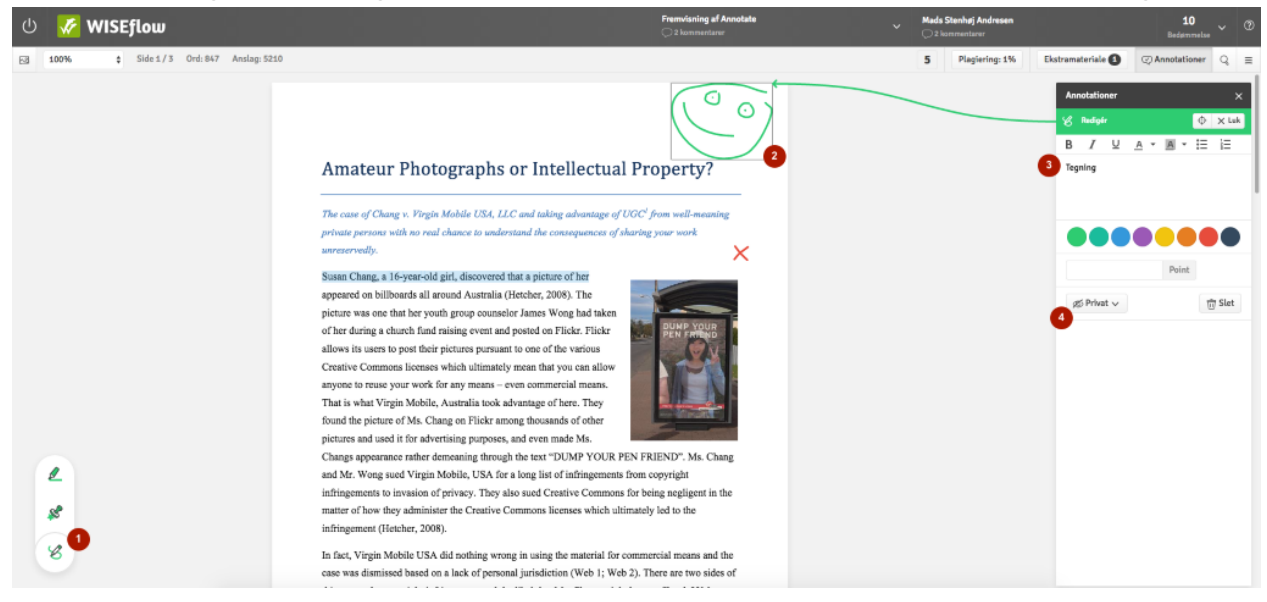

#### Hvordan skriver jeg og deler kommentarer til en opgave?

I Annotate har du mulighed for at skrive og dele kommentarer med medbedømmere og/eller deltagere.

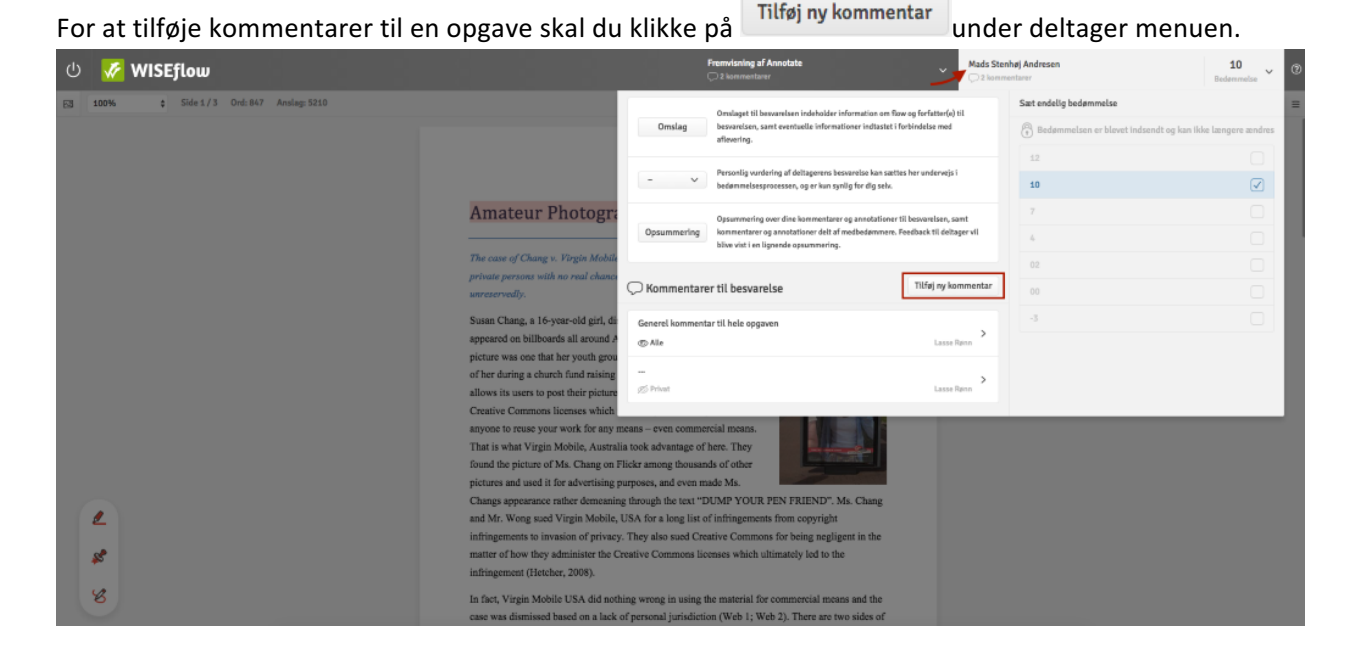

Dette vil åbne en menu i højre side, som ligner annotationsmenuen. Du kan formatere teksten og/eller vedhæfte en fil til kommentaren. I bunden vælger du hvem filen skal deles med. Kommentaren bliver automatisk gemt.

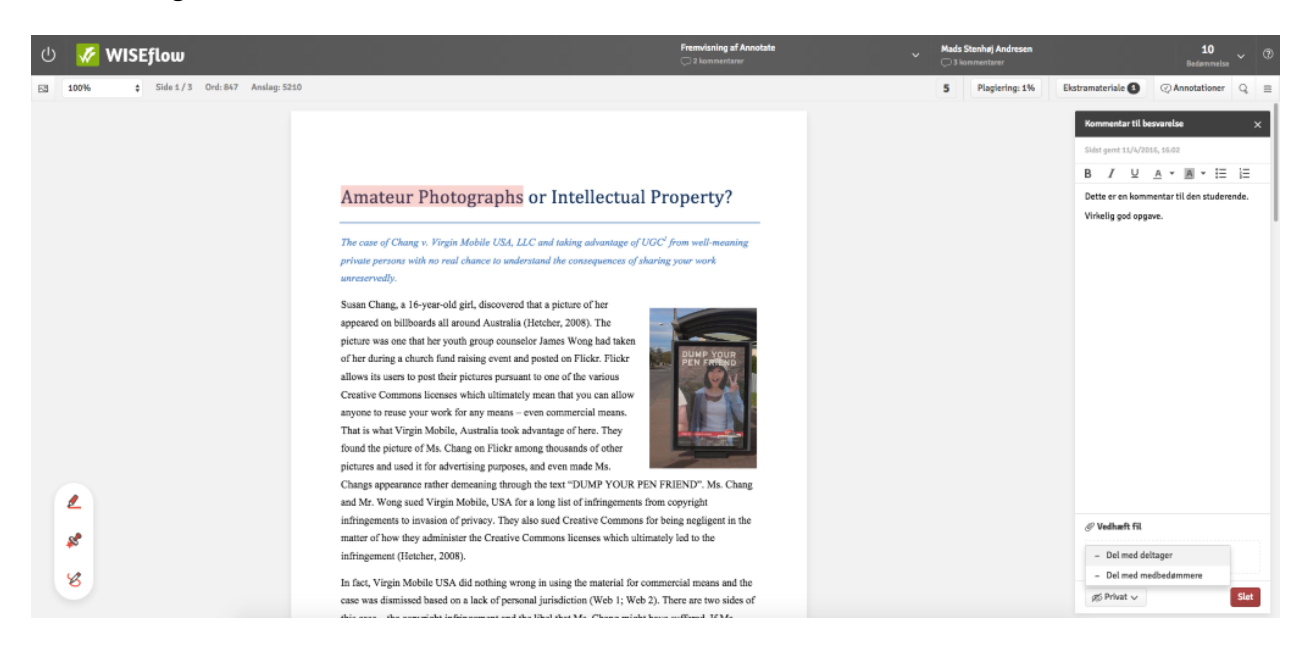

#### Hvordan skriver jeg og deler generelle kommentarer til flowet?

Klik på flowets titel i den øverste menu. Under Kommentarer til flow kan du se en oversigt over alle de generelle kommentarer som du eller medbedømmere (I det tilfælde hvor de er delt med deltageren) har

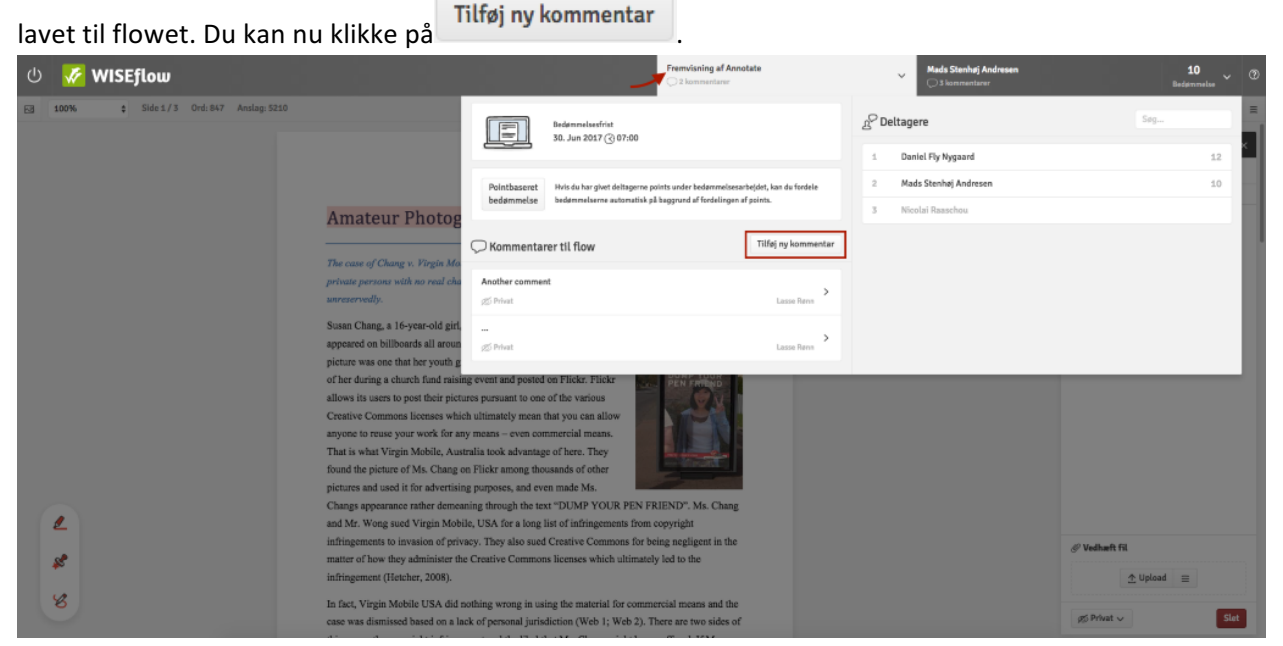

Ligesom med kommentarer til individuelle opgaver, åbner dette en menu op i højre side. I bunden af menuen har du mulighed for at vælge hvem kommentaren skal deles med. Kommentaren bliver automatisk gemt.

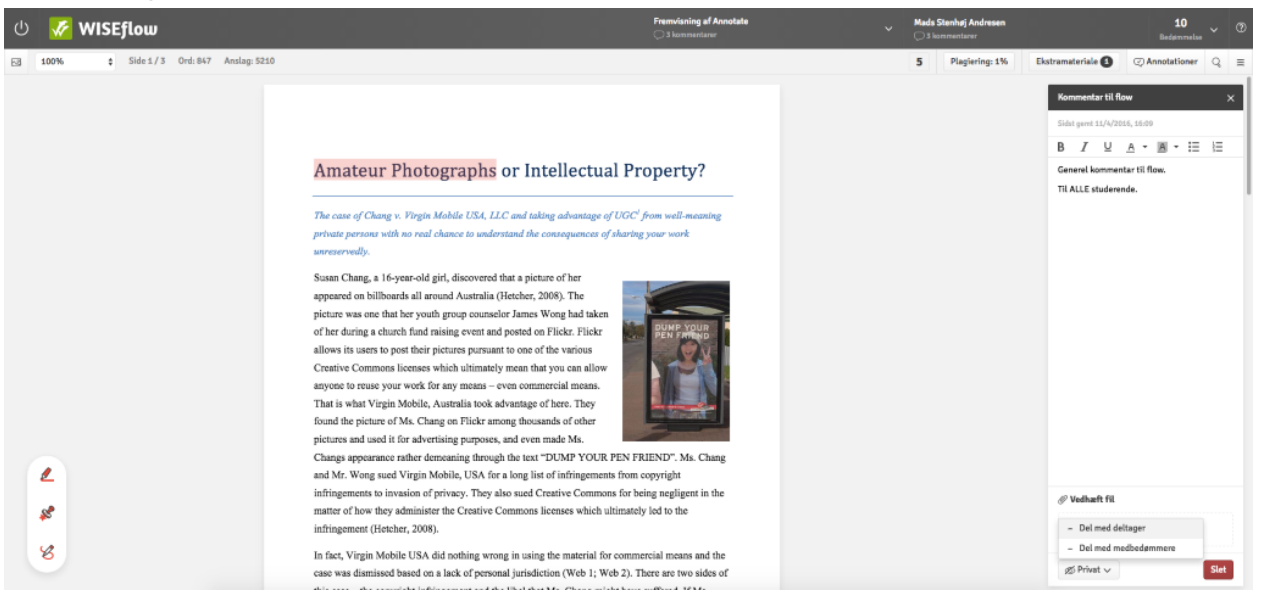

#### Hvor finder jeg opsummering?

I Annotate har du mulighed for at få en opsummering af annotationer og kommentarer til en opgave. Hvis medbedømmere har delt deres kommentarer eller annotationer, kan disse også ses i opsummeringen. Du kan også printe en version af en given opgave med alle annotationer og

kommentarer. Du åbner opsummeringen ved at klikke på deltagerens navn og så **opsummering** som vist nedenunder: 

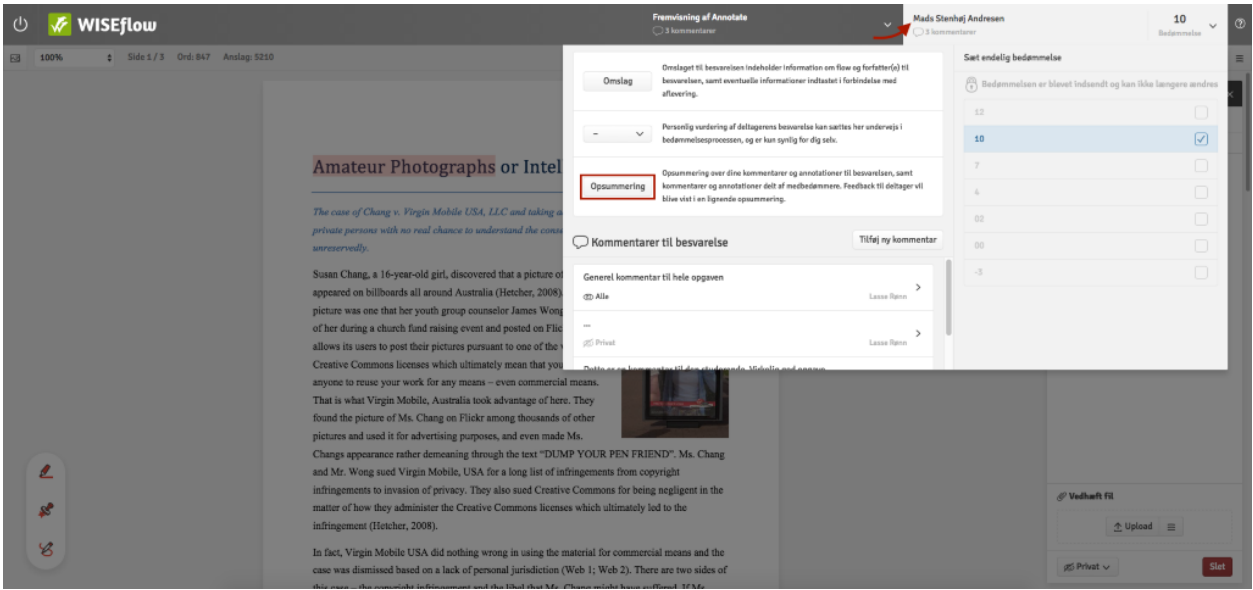

Opsummeringen åbner den følgende side med disse funktioner:

- 1. Luk opsummeringen og vend tilbage til bedømmerværktøjet.
- 2. Skift mellem forskellige størrelser for fremvisning af annotationer.
- 3. Filtrer kommentarer eller annotationer væk.
- 4. Print opsummeringen med det nuværende filter.

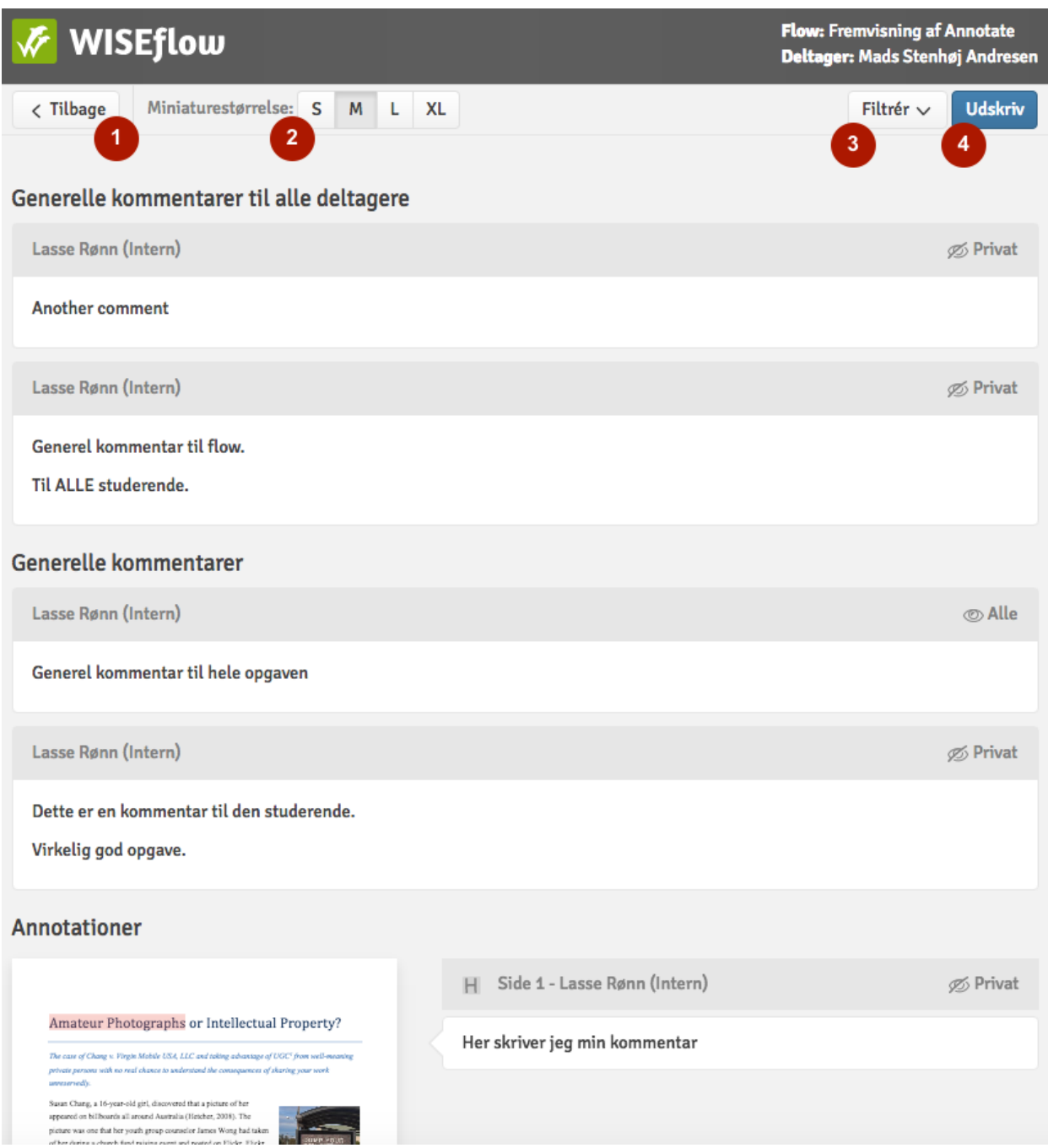

# Hvordan afgiver jeg karakter til en opgave?

Du kan afgive karakter direkte i WISEflow Annotate. Når du klikker på deltagerens navn åbnes en menu

med mulighed for at vælge en karakter. Ved at klikke **bliver at alle at alle andet** bliver du sendt videre til karaktergivningsværktøjet.

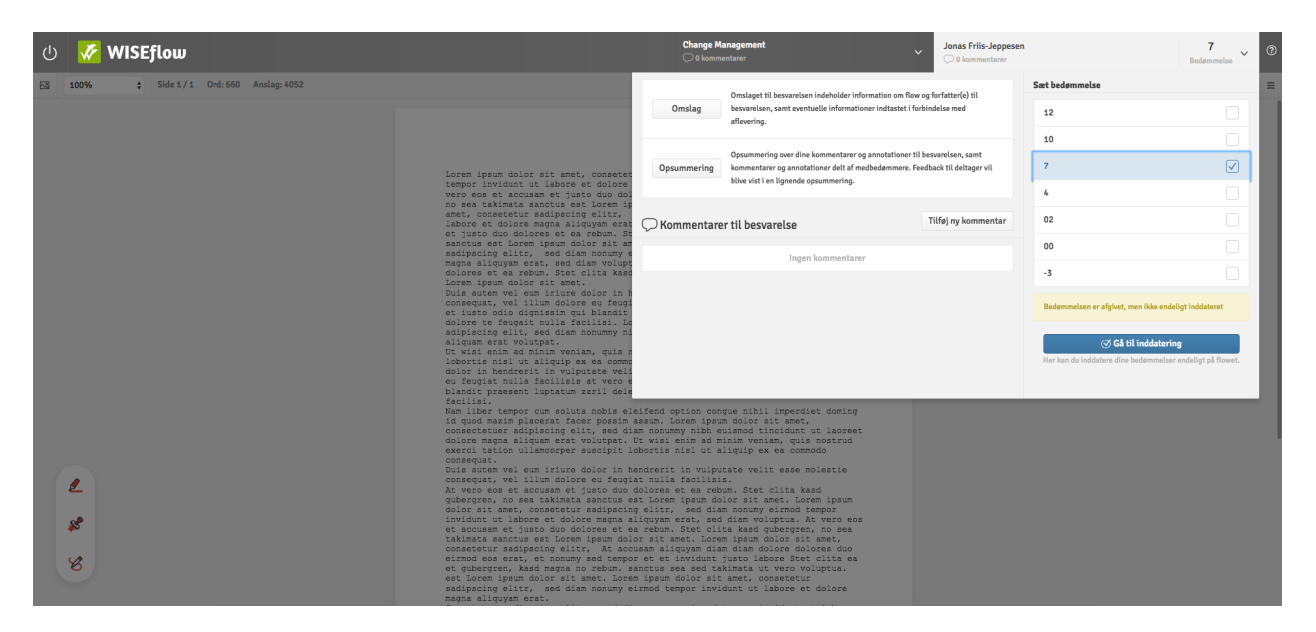

Når du har gennemlæst og afgivet kommetarer og annonationer til opgaverne i WISEflow Annotate, kan du afgive karakterer i karaktergivningsværktøjet. Det kan tilgås ved at klikke på

 $\oslash$  Gå til inddatering

åbnes den følgende side:

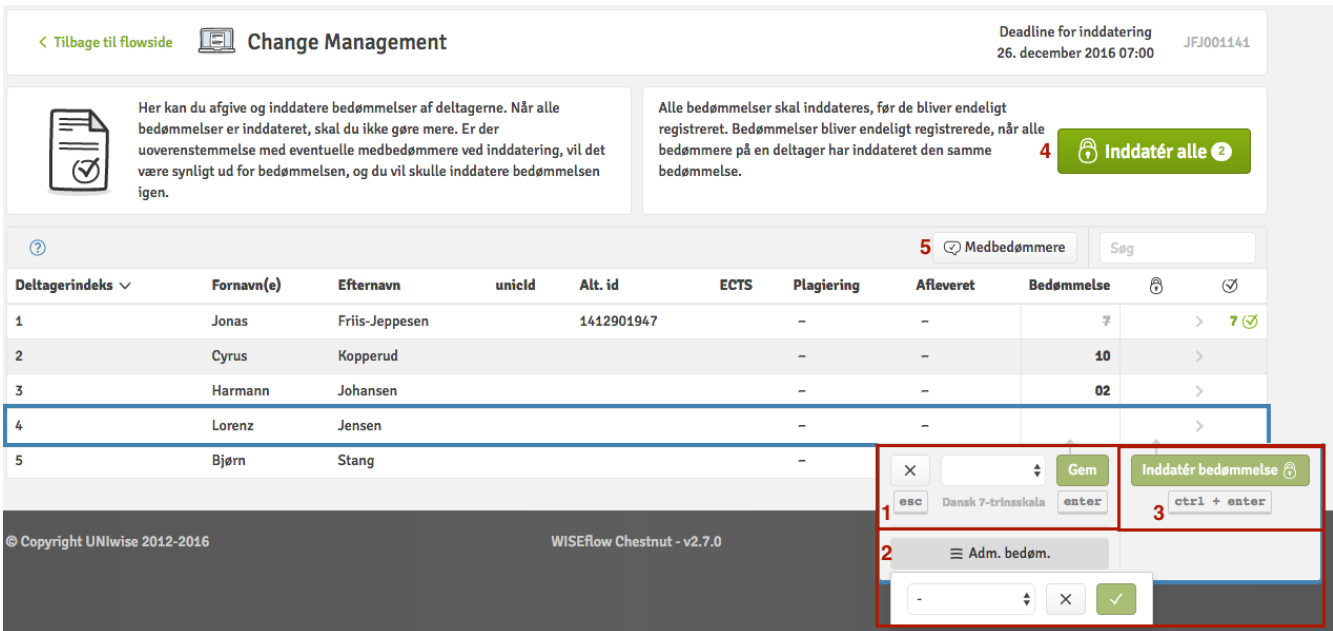

Her vises der en liste over alle deltagerne, som en tildelt dig som bedømmer. Du har nu mulighed for at afgive karakterer til hver deltager.

- 1. Ved at klikke på deltagerens række vil der blive åbnet en karaktergivningsmenu. Her kan du vælge en karakter og klikke på Gem, eller ENTER for at gemme karakteren.
- 2. Når karaktergivningsmenuen er åben har du også mulighed for at afgive adminstrative bedømmelser (såfremt at administratoren har tilladt det). Dette kan eksempelvis bruges til at melde om en deltager var tilstede eller ej.
- 3. Du kan også inddatere karakteren ved at trykke **unddatér bedømmelse** & eller med CTRL + ENTER.
- 4. Ved at trykke **(i)** Inddater alle kan du inddatere alle de karakter som du har gemt.

#### Hvad sker der når jeg inddatere en karakter?

Når du inddaterer en karakter for en deltager, vil ét af følgende tre scenarier ske:

1. Du har inddateret karakteren, men den er ikke accepteret endnu. Dette vil skyldes at en medbedømmer mangler at inddatere sin karakter for den givne deltager. Dette vises med en låse-ikon ved siden af den inddaterede karakter. Da bliver du nødt til at vente på at medbedømmeren har inddateret sin karakter før karakteren bliver godkendt.

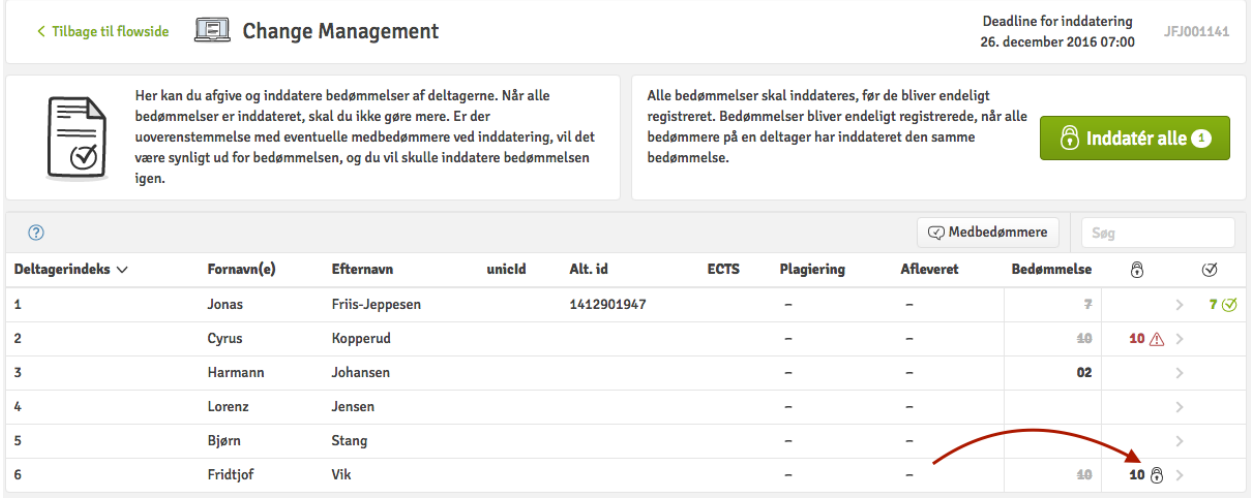

2. Du har inddateret karakteren, men en medbedømmer har inddateret en karakter som er forskellig fra din egen. Dette vises med et rødt "Pas på!"-ikon ud fra den inddaterede karakter. Karakteren vil først blive godkendt, når dig og medbedømmeren har inddateret identiske karakterer.

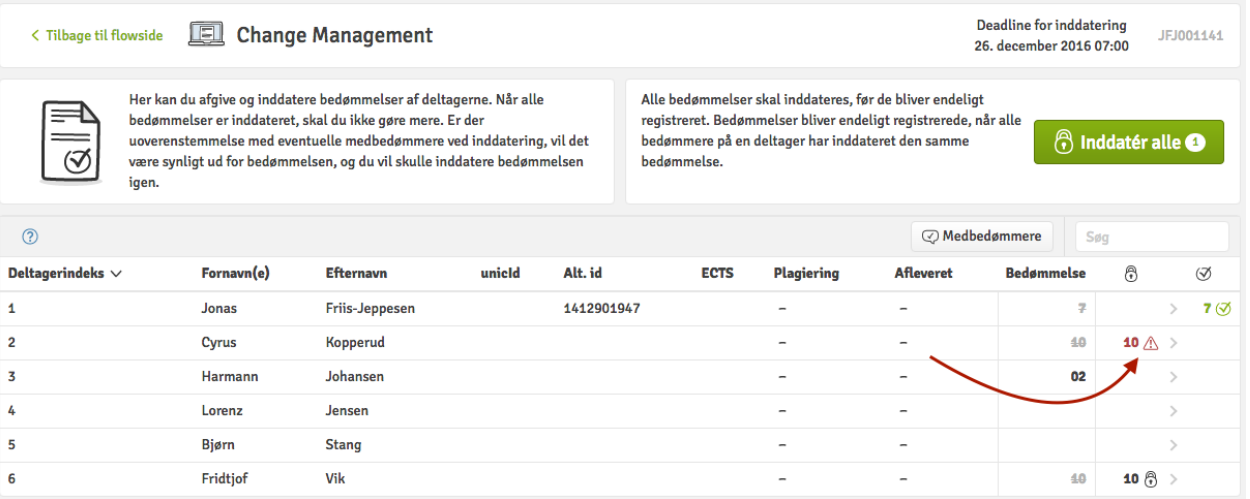

3. Du har inddateret karakteren. Det samme har alle eventuelle medbedømmere, og jeres karakterer er identiske. Karakteren er nu godkendt. Dette vises med et grønt fluebens-ikon ud fra karakteren.

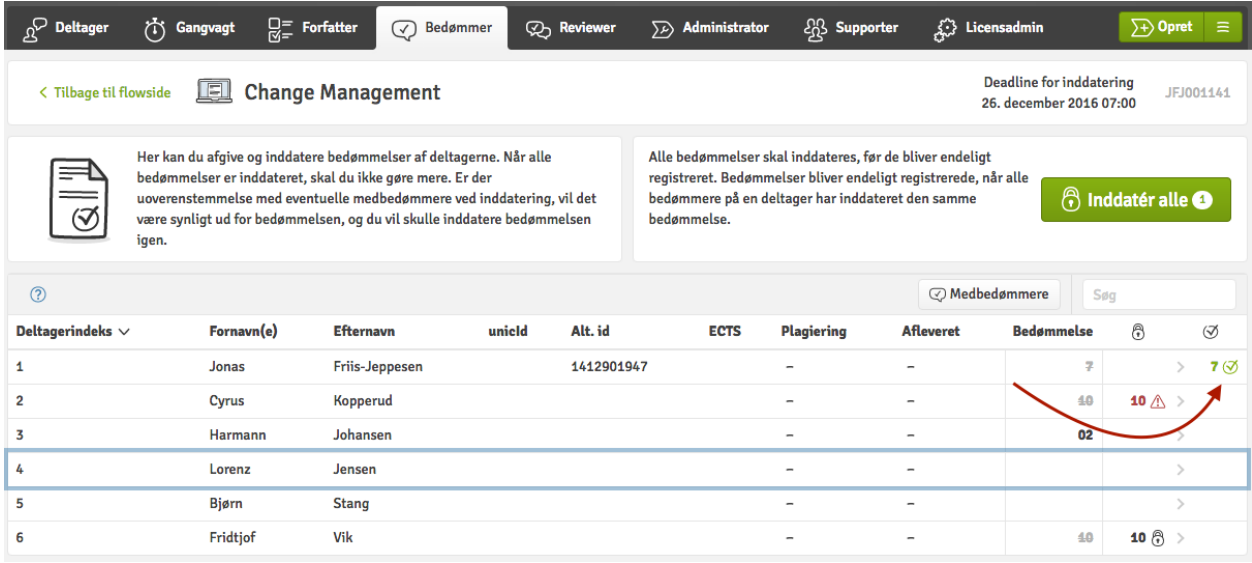